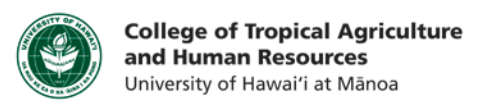

## How to Upload/Download Multiple Resources to Laulima (Windows 7 and Windows 8 OS)

This tutorial will show you how to:

• Create a folder on your computer that is directly linked to your Resources folder in Laulima o This is called a WebDAV, and can save a lot of time and energy  $\odot$ 

WebDAVs allow you to easily click and drag files from your computer and place them into Laulima. By doing so, the files are then readily available for your students to reference. WebDAVs are more efficient than uploading a single resource at a time using a web browser.

WebDAVs require an internet connection to work, so make sure you are connected before starting.

Step 1: Log in to Laulima and click on the tab to the course that you would like to set up the WebDAV for.

Step 2a: Click on the Resources tab on the left.

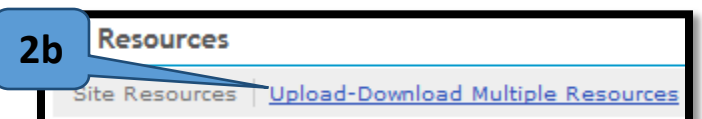

the Upload/Download Multiple Resources link. Step 2c: You should see a bolded URL. Select the URL and then copy it by holding down CTRL+C,

Command+C or  $\mathcal{H}$ +C.

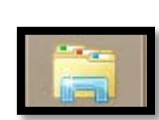

Step 3: Open Windows Explorer. The Windows Explorer icon (in WIN7 and WIN8) looks like a folder with different colored tabs, as shown to the left.

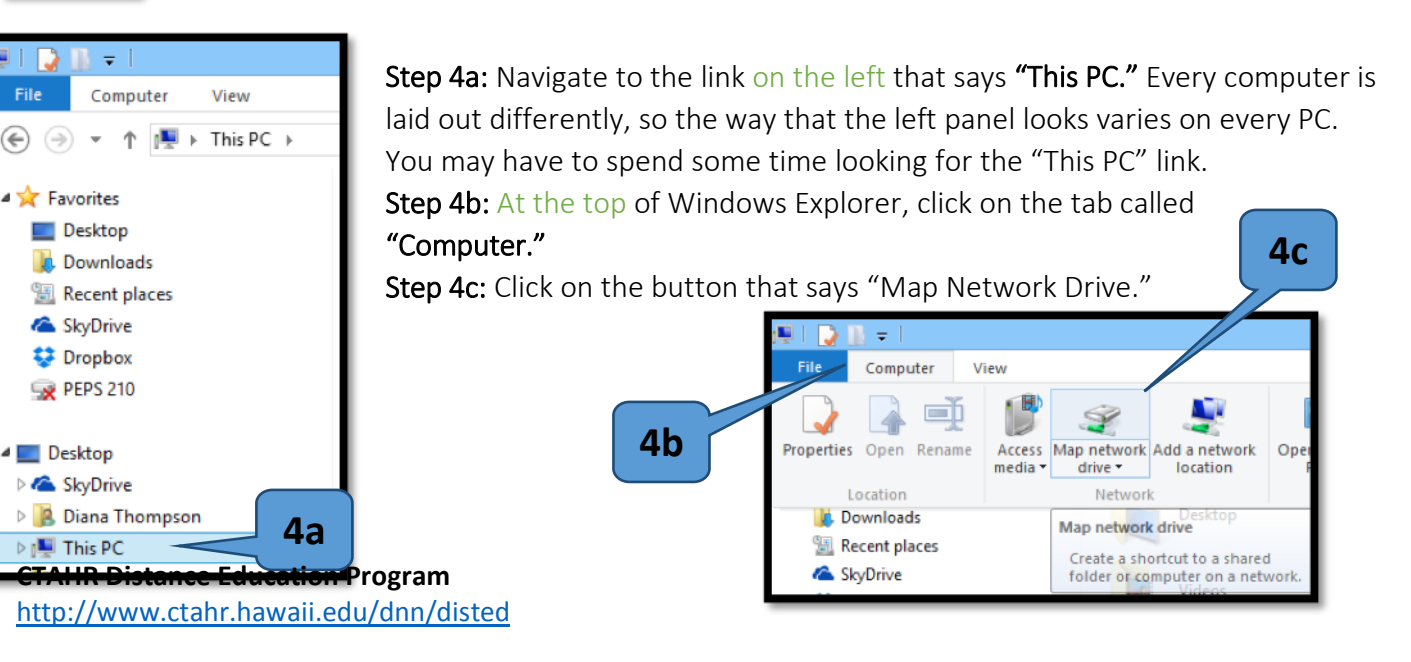

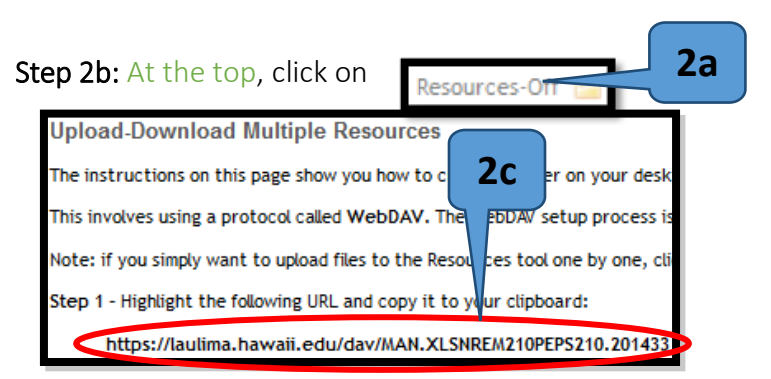

Step 5a: In the pop-up window, paste the URL that you got from the Laulima Resources Page. Step 5b: Select the drive you would like to use. Step 5c: By checking off "Reconnect at sign-in," you are setting up your computer so that you won't have to repeat this every time. Make sure to only do this on YOUR OWN computer. Don't set one up on a public computer. Step 5d: Click "Finish" when you're done.

Now let's say you chose the Z: Drive for your TPSS 200 course. Now when you open Window's Explorer, and navigate to the Z: Drive, you will be prompted to log in. Use your Laulima

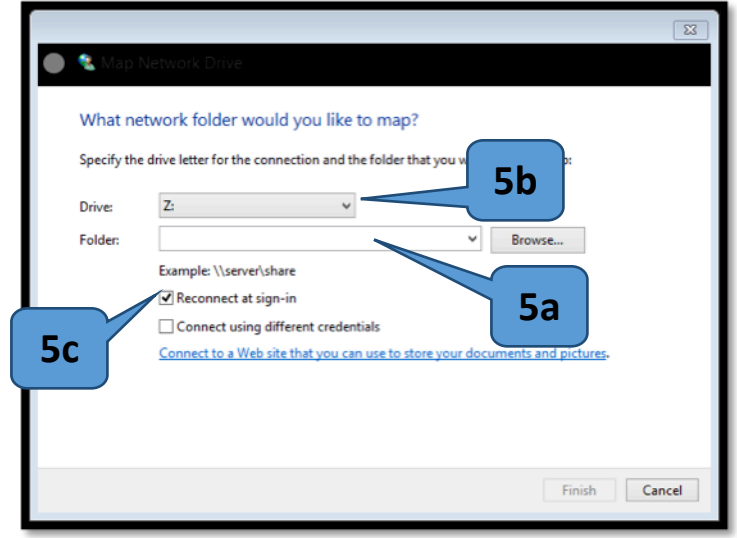

information to do so. Once you log in, you will be able to see everything that is in your Laulima Resources folder for your TPSS 200 course, except it's in Window's Explorer instead of your web browser. Simply click and drag your files to move them, like you normally would, into the Z: Drive to add them to Laulima.

If you have any questions, please email our office at [kongk@ctahr.hawaii.edu.](mailto:kongk@ctahr.hawaii.edu)

*Last Updated 02/2014*